# **Инструкция по внесению программ спортивной подготовки в АИС «ЭДО»**

# **Порядок заполнения Системы:**

- 1. Заполнение карточки организации (реестр организации);
- 2. Создание групп в реестре группы. Для создания групп должны быть заполнены следующие реестры и справочники:
- 2.1.Заполнен период обучения в справочнике «Период обучения»;
- 2.2.Созданы подпериоды обучения в справочнике «Типы подпериодов»;
- 2.3.Созданы профили в справочнике «Направления и профили»;
- 2.4.Созданы сотрудники в реестре «Сотрудники»;
- 2.5.Созданы формы обучения в справочнике «Формы обучения».
- 3. Заполнение настроек организации;
- 4. Создание ДОП. Для заполнения ДОП должны быть заполнены следующие реестры и справочники:
- 4.1. Созданы виды занятий в справочнике «Виды занятий»;
- 4.2. Созданы льготы в справочнике «Льготы».
- 5. Создание учебного плана. Для заполнения учебного плана должны быть заполнены следующие реестры и справочники:
- 5.1.Созданы модули в справочнике «Модули»;
- 5.2.Созданы формы аттестации в справочнике «Формы аттестации»;
- 5.3.Созданы и заполнены вкладки предметов в справочнике «Предметы».
- 6. Создание рабочих программ;
- 7. Создание рабочего учебного плана. Внесение в РУП групп, которые будут обучаться по данному РУП, и заполнение календарного учебного графика, плановой численности обучающихся;
- 8. Заполнение расписания занятий (Несогласованное расписание не будет отображаться в личном кабинете родителя);
- 9. Заполнение журнала группы.
- 10. Создание/ загрузка пользователей с типом «Учащийся»;
- 11. Создание/ загрузка пользователей с типом «Родитель»;
- 12. Заполнение справочников «Инвентарь», «Категории инвентаря»;
- 13. Создание аудиторного фонда;
- 14. Заполнение справочников «Предметы», «Виды оценок», «Виды работ на занятии», «Виды адаптированных программ»;
- 15. Настройка функциональности Системы в настройках организации под нужды ОДО;
- 16. Работа с журналом группы (выставление оценок, посещаемости).

Занесение программ спортивной подготовки идет по схеме:

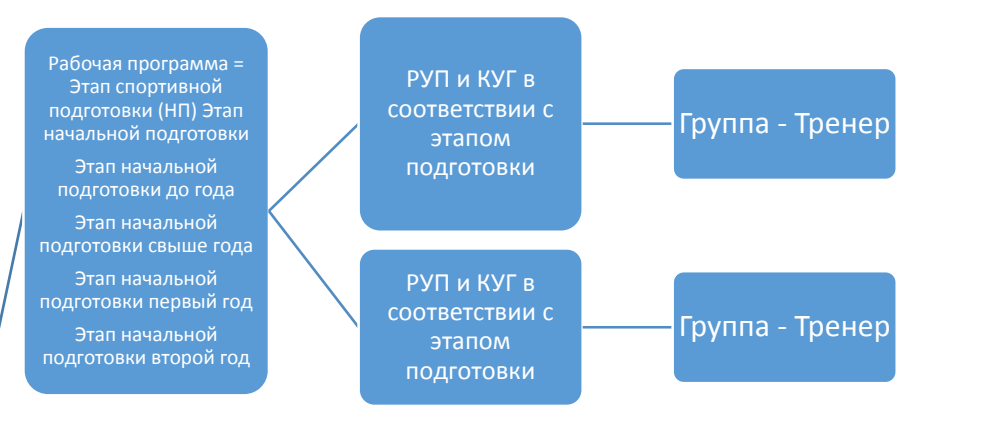

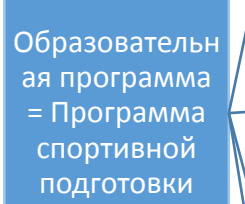

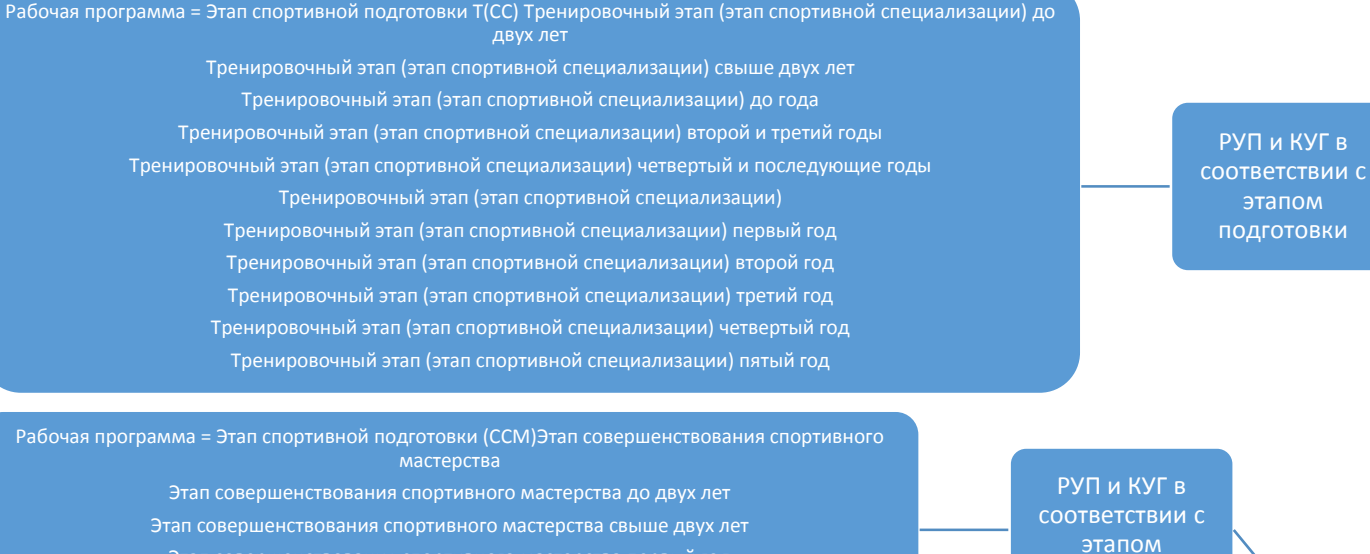

Группа - Тренер

Группа - Тренер

Этап совершенствования спортивного мастерства первый год Этап совершенствования спортивного мастерства второй год Этап совершенствования спортивного мастерства третий год

Рабочая программа = Этап спортивной подготовки (ВСМ)Этап высшего спортивного мастерства

РУП и КУГ в соответствии с этапом подготовки

этапом подготовки

Группа - Тренер

## **1. Создание Образовательных программ**

Для перехода к разделу выберите пункт меню «Пуск/ Планирование учебного процесса/ Образовательные программы». Откроется окно «Образовательные программы»

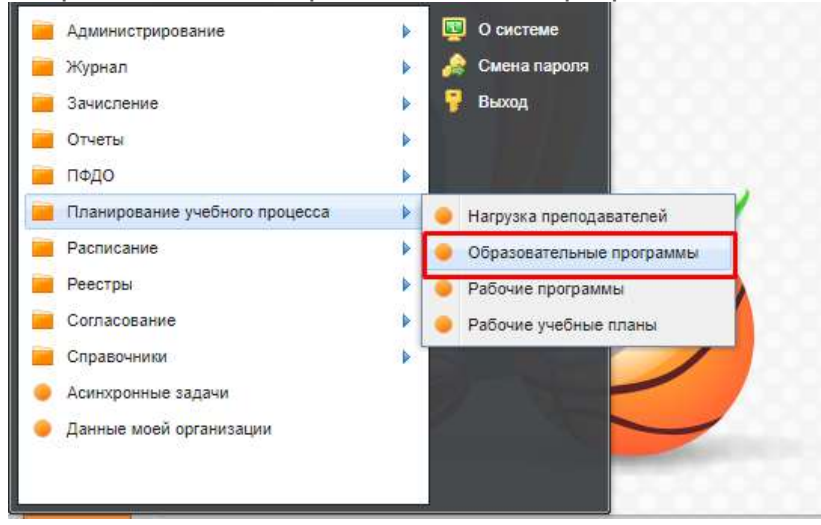

#### Откроется окно «Образовательные программы»

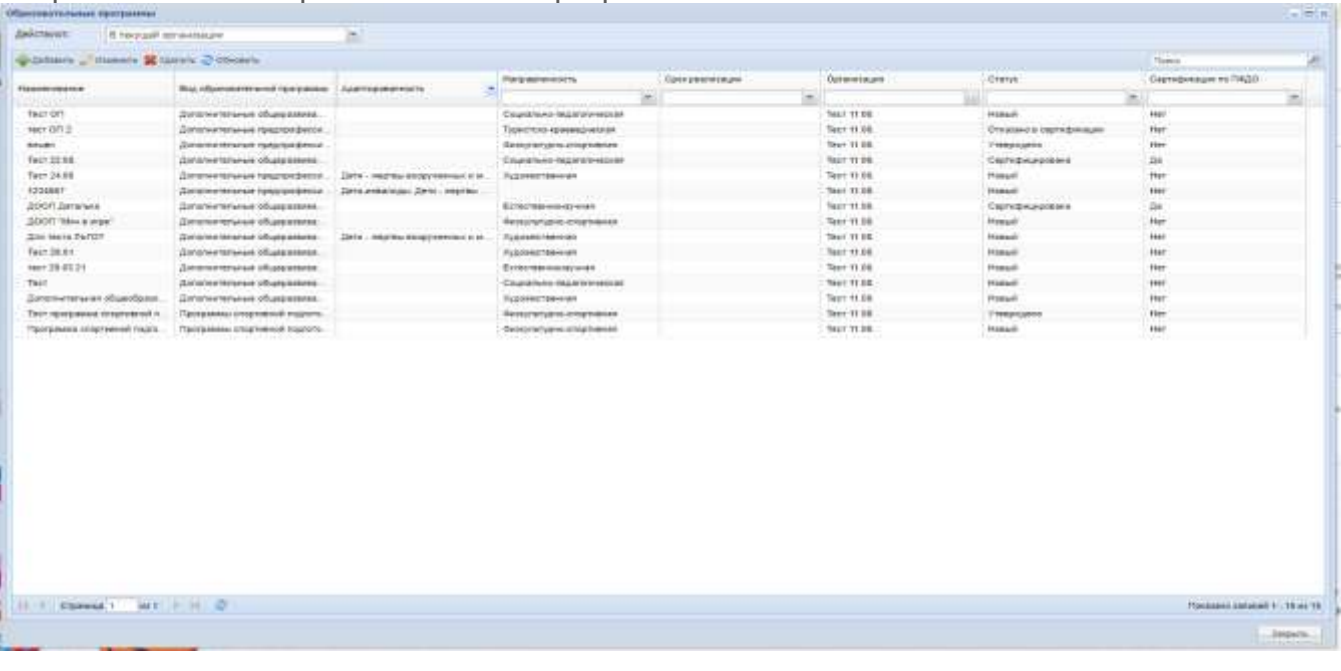

Для добавления записи в раздел «Образовательные программы»:

нажмите на кнопку «Добавить» на панели инструментов, после чего откроется окно «Образовательная программа: Редактирование»;

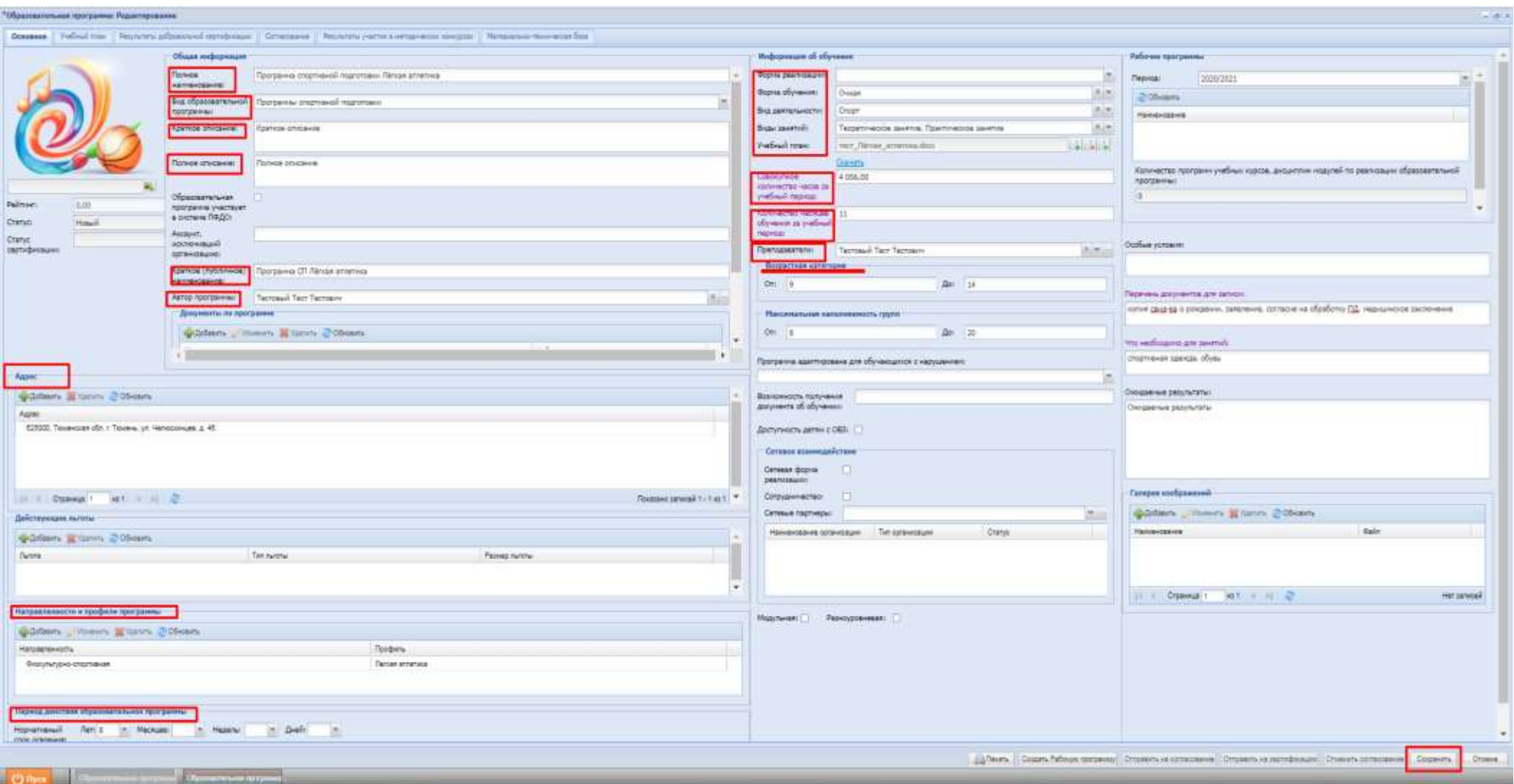

- Необходимо заполнить все поля данного раздела, подгрузить документы по программе;
- Нажать на кнопку «Сохранить».

В образовательной программе переходим во вкладку «Учебный план»

Для добавления нажимаем на кнопку «Добавить»;

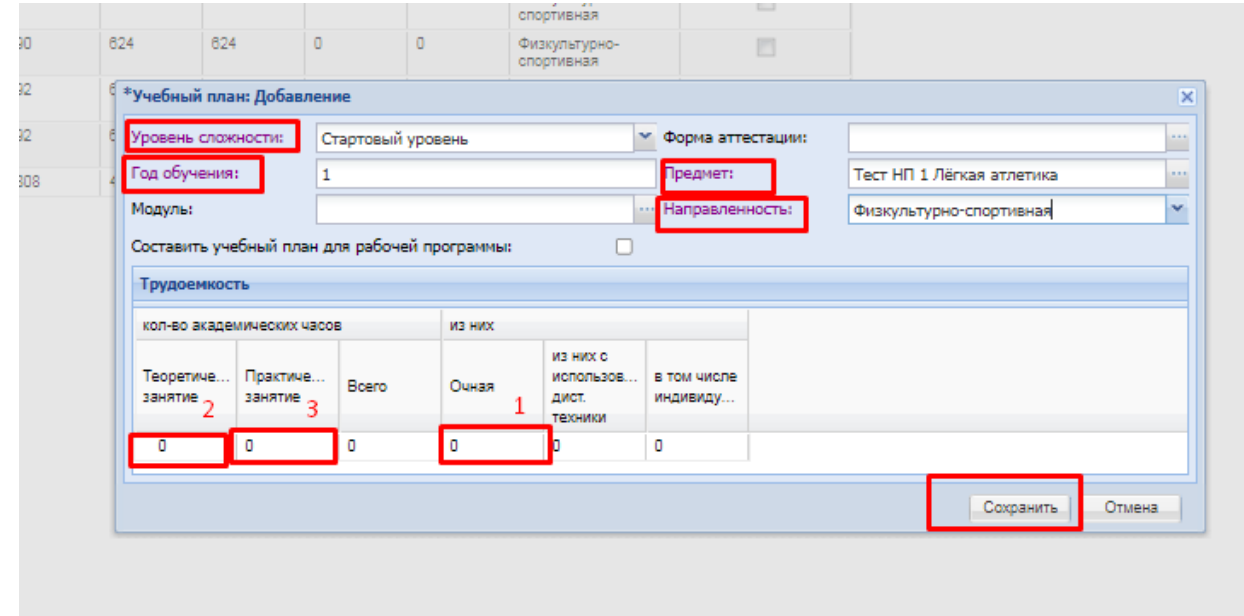

- Заполните все поля данного раздела (**трудоёмкость заполняется с колонки «Очная»**);
- Нажмите кнопку «Сохранить».

### **Примечание! Создание ученого плана.**

*Внесение этапов программ спортивной подготовки поставлено на доработку в ТП, так же, как и учебный период – календарный год. При внесении программ спортивной подготовки на сегодняшний день следует учитывать, что этапы = уровням.*

За основу предлагается взять следующую градацию:

**Общий уровень = спортивно-оздоровительный этап**

**Стартовый уровень = этап начальной подготовки**

**Базовый уровень = тренировочный этап (этап спортивной специализации)**

**Продвинутый уровень = этап совершенствования спортивного мастерства и этап высшего спортивного мастерства.**

При доработке системы уровни: общий, стартовый, базовый, продвинутый будут дополнены следующими этапами:

Спортивно-оздоровительный этап

Этап начальной подготовки

Этап начальной подготовки до года

Этап начальной подготовки свыше года

Этап начальной подготовки первый год

Этап начальной подготовки второй год

Тренировочный этап (этап спортивной специализации) до двух лет

Тренировочный этап (этап спортивной специализации) свыше двух лет

Тренировочный этап (этап спортивной специализации) до года

Тренировочный этап (этап спортивной специализации) второй и третий годы

Тренировочный этап (этап спортивной специализации) четвертый и последующие годы

Тренировочный этап (этап спортивной специализации)

Тренировочный этап (этап спортивной специализации) первый год

Тренировочный этап (этап спортивной специализации) второй год

Тренировочный этап (этап спортивной специализации) третий год

Тренировочный этап (этап спортивной специализации) четвертый год

Тренировочный этап (этап спортивной специализации) пятый год

Этап совершенствования спортивного мастерства

Этап совершенствования спортивного мастерства до двух лет

Этап совершенствования спортивного мастерства свыше двух лет

Этап совершенствования спортивного мастерства первый год

Этап совершенствования спортивного мастерства второй год

Этап совершенствования спортивного мастерства третий год

Этап высшего спортивного мастерства

#### Образовательная программа: Редактирование

Основное Учебный план Результаты добровольной сертификации Согласование Результаты участия в методических конкурсах Материально-техническая база

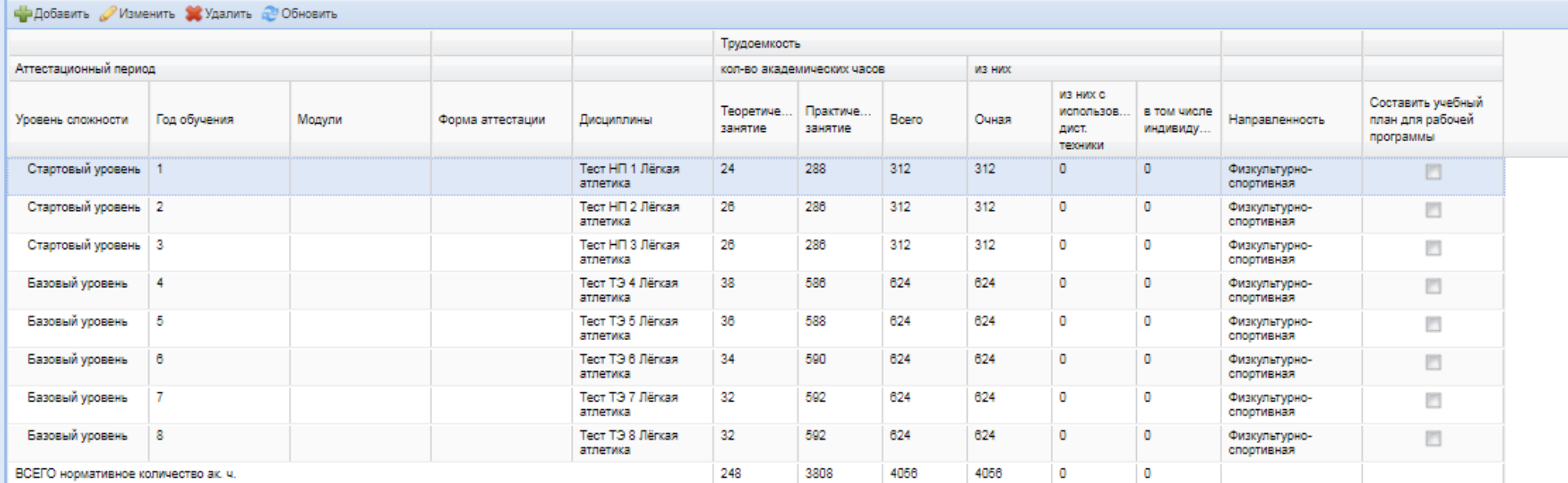

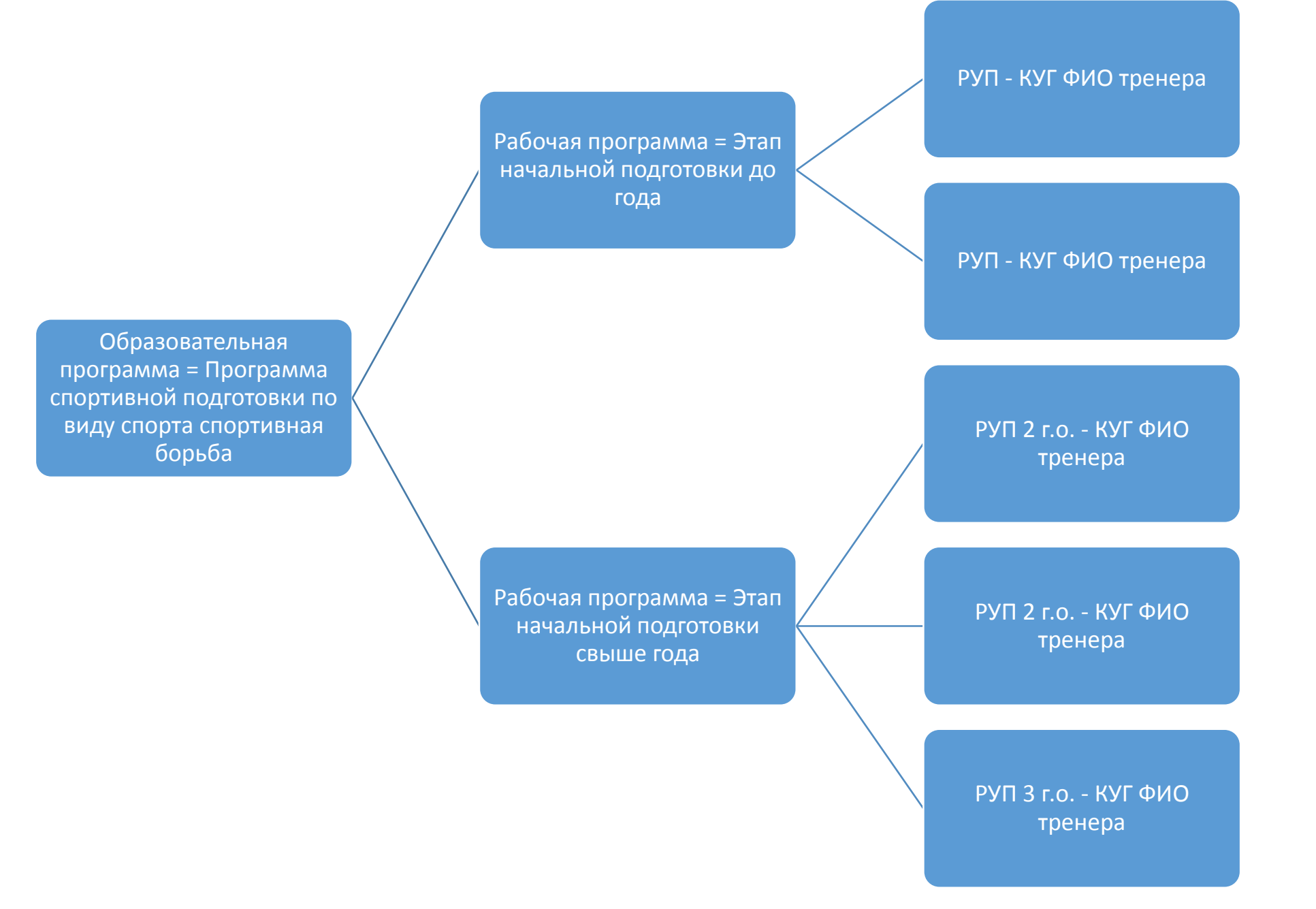

# **2. Создание рабочих программ**

Для перехода к разделу выберите пункт меню «Пуск/ Планирование учебного процесса/ Рабочие программы». Откроется окно «Рабочие программы»

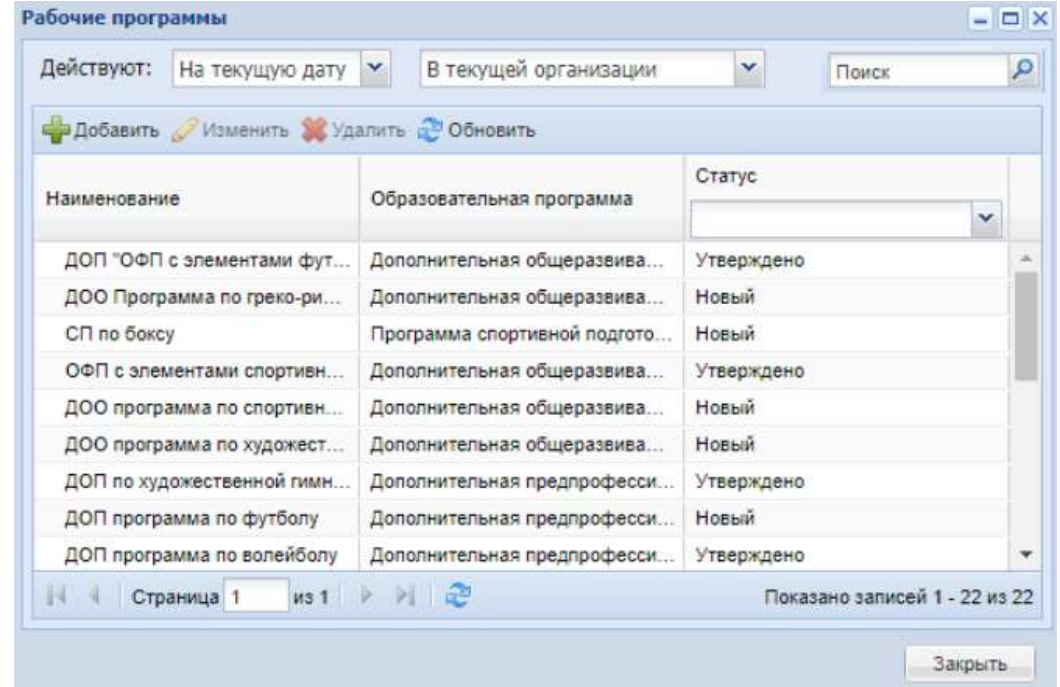

Для добавления записи в раздел «Рабочие программы»:

- нажмите на кнопку «Добавить» на панели инструментов, после чего откроется окно;
- в поле «Организация» выберите значение из выпадающего списка или с помощью справочника;
- в поле «Наименование» введите наименование значения;
- в поле «Образовательная программа» введите наименование образовательной программы, для которой создается рабочая программа;
- нажмите на кнопку «Сохранить».

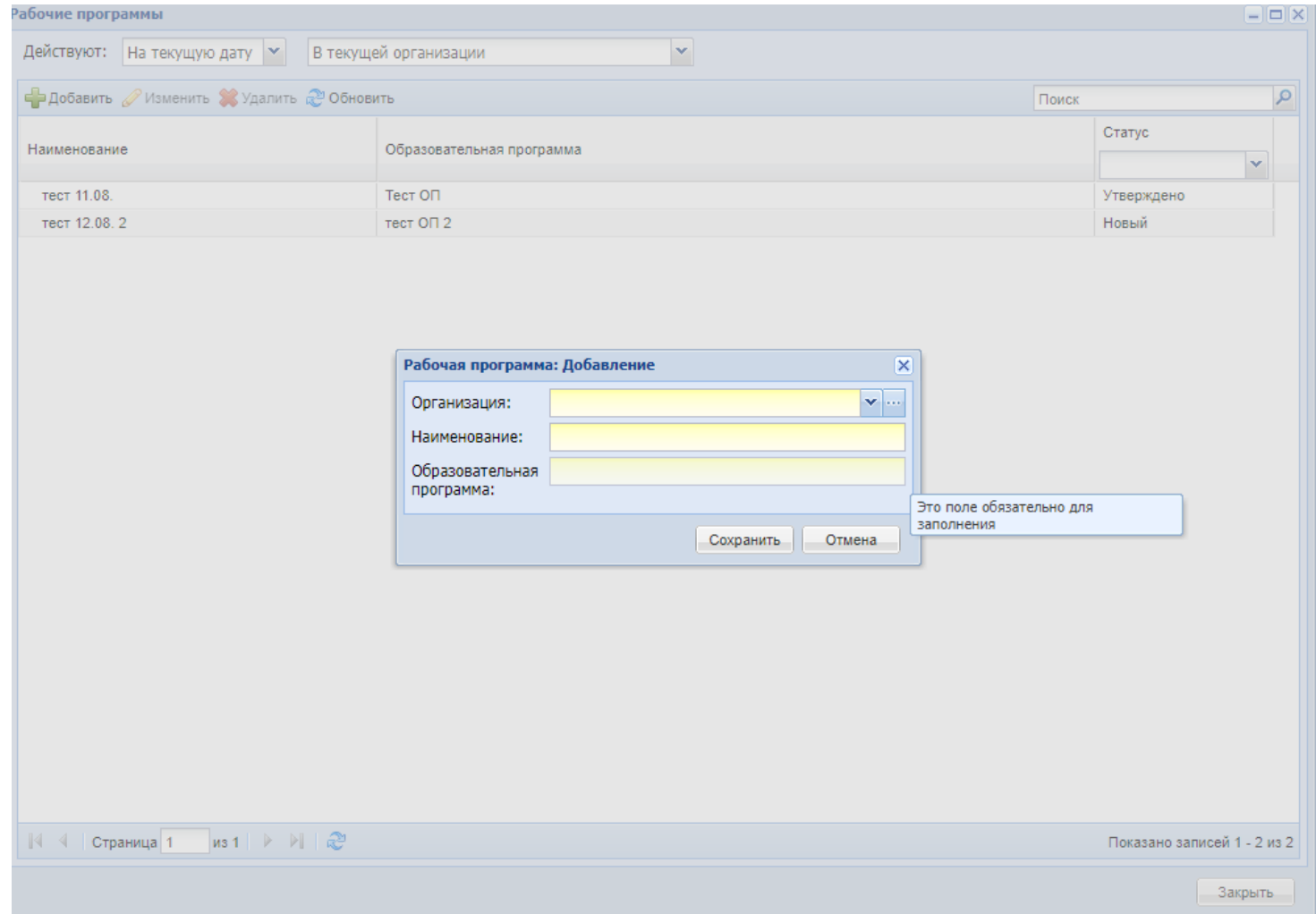

Для редактирования выделите запись и нажмите на кнопку «Изменить». Откроется окно «Рабочая программа: Редактирование». Окно состоит из следующих вкладок:

- «Основное»;
- «Согласование».

## Далее необходимо заполнить все поля, затем нажать кнопку «Сохранить»

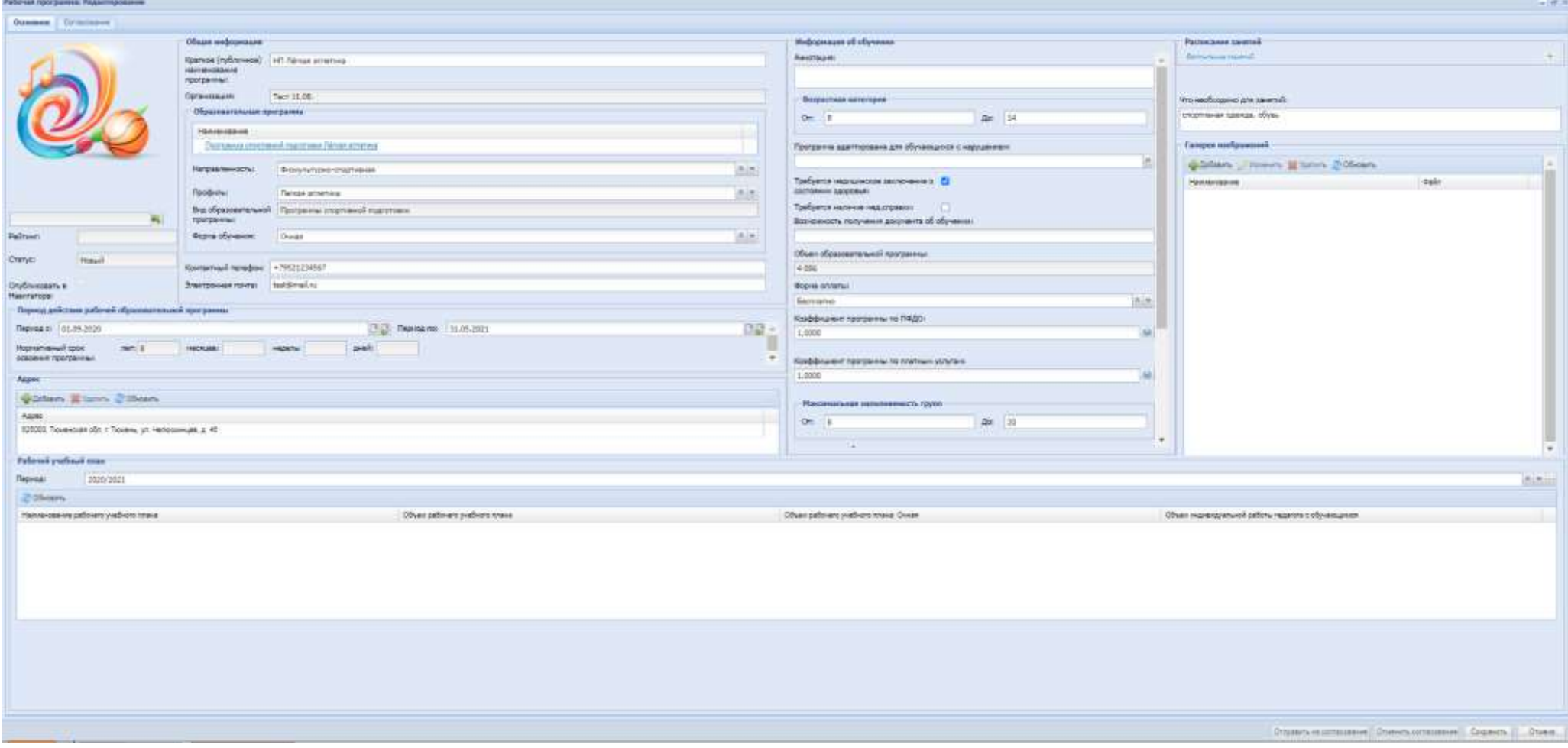

# **3. Создание рабочих учебных планов и календарного учебного графика**

С целью корректной работы в АИС «ЭДО» <https://dopobraz.72to.ru/> в разделе «Рабочие учебные планы» и «Календарные учебные графики» необходимо выполнить следующие действия:

1. Необходимо создать рабочие учебные планы для Рабочей программы.

В связи с тем, что Рабочие программы в системе создаются только на **один год** (указывается период одного учебного года), то и Рабочий учебный план для рабочей программы будет создаваться также на **1 год.**

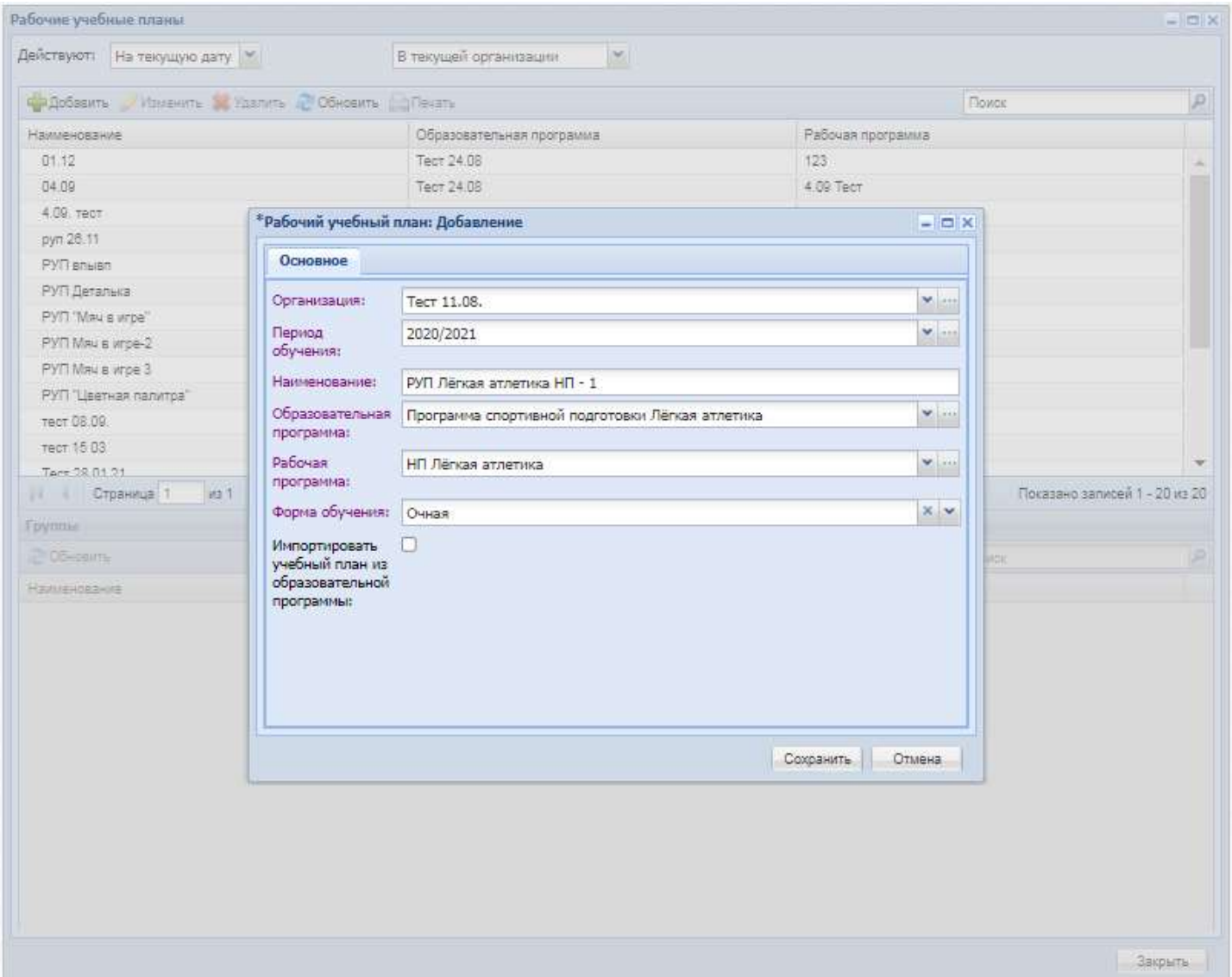

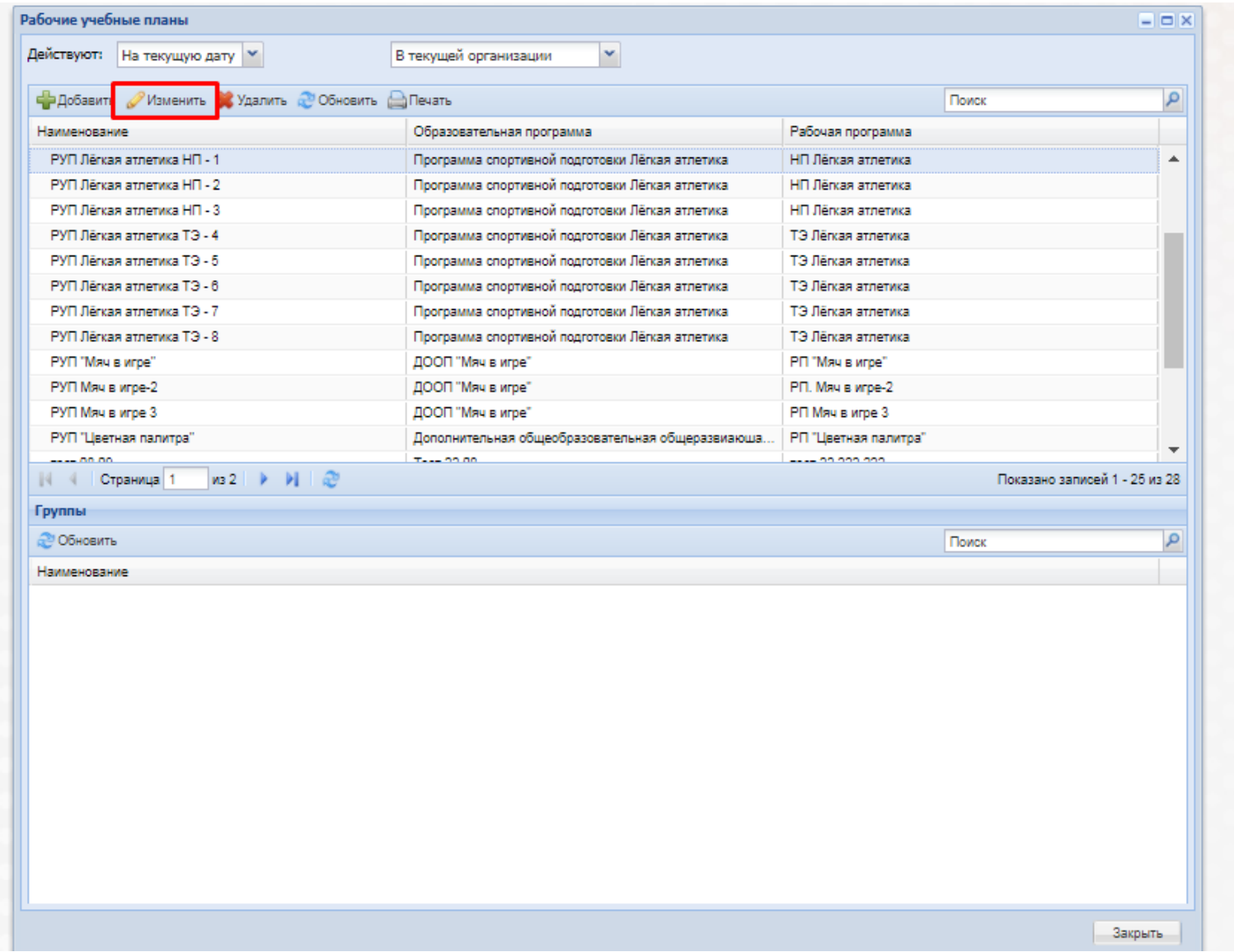

## Заполняем РУП

**Примечание!** Так как из Учебного плана Образовательной программы в распределение нагрузки будут подтягиваться все уровни обучения, лишние уровни обучения необходимо удалить вручную (оставить один уровень одного года).

переходим во вкладку «Плановая численность обучающихся»

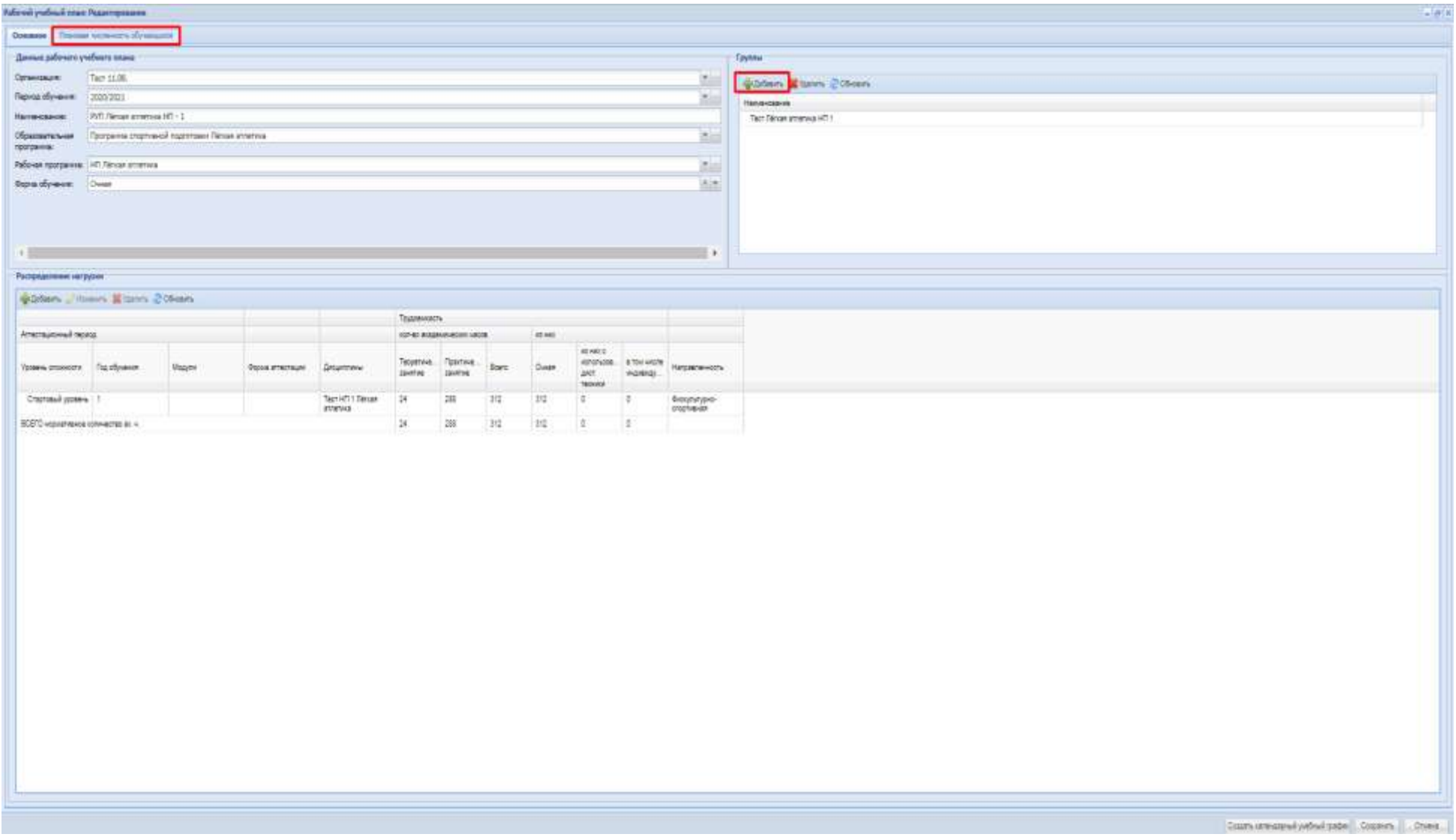

Вносим информацию по плановой численности, затем переходим к созданию Календарного учебного графика, нажимаем «Создать календарный учебный график»

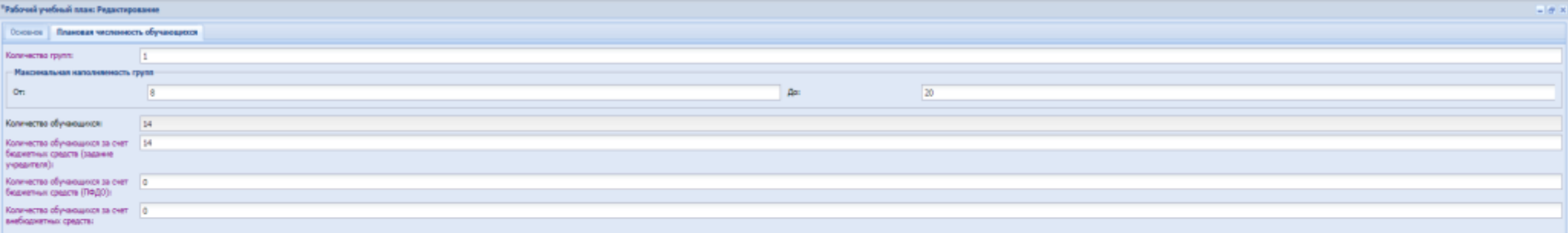

В КУГе для возможности заполнения журнала не дробными значениями, а в соответствии с расписанием рекомендуем не заполнять количество часов в неделю и количество часов в день. Тогда тренер при заполнении журнала сможет самостоятельно выставить фактическое количество часов.

Содать салендарный ужбный график Сохранить | Отивна

#### "Рабочей учебный план: Радистерование

| Основа | Ланда можности обуващит | Каммарный унбекй графее

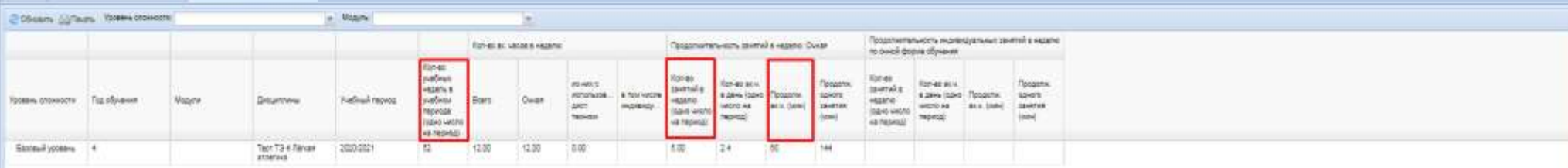

Выделенные поля обязательны для заполнения.

Академический час = 60 минут.

Если занятия в неделю и анадемичение часы не будут занесены, то при заполнении

журнала можно будит ставить то количество часов, которое заведено по расписанию.

Cours are appel yated grow. Courses Coven

**State**